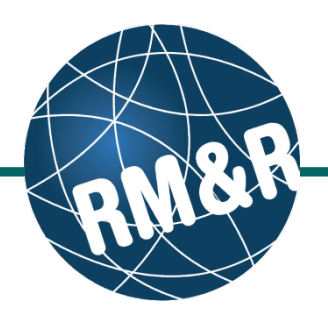

A patient can only be admitted if they have been previously accepted. For more information, please view '**How do I accept a patient?**' guide.

### **Step 1**

Access the Referral Queue by following the **'How do I access the referral queue'** guide.

# **Step 2**

Search/filter the referral queue to locate the patient you want to admit. The patient's referral status must be **Accepted (ACC) (2)**.

The recommended method would be to filter the referral queue for referrals in a 'Accepted (ACC)' status. Please view the '**How do I filter referrals'**  guide for information and steps.

### **Step 3**

Select the patient's referral. Selecting the patient's referral will change the background colour from white to dark blue **(3)**.

#### **Step 4**

Click the **Admit (4)** button located in the right panel.

## **Step 5**

Click the **calendar icon (5)** to select the admission date.

#### **Step 6**

Click the **Admit (6)** button. A green banner will appear on top to confirm the referral has been admitted.

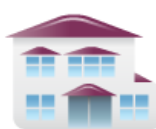

**Service Provider** Receive client referrals and manage vacancies.

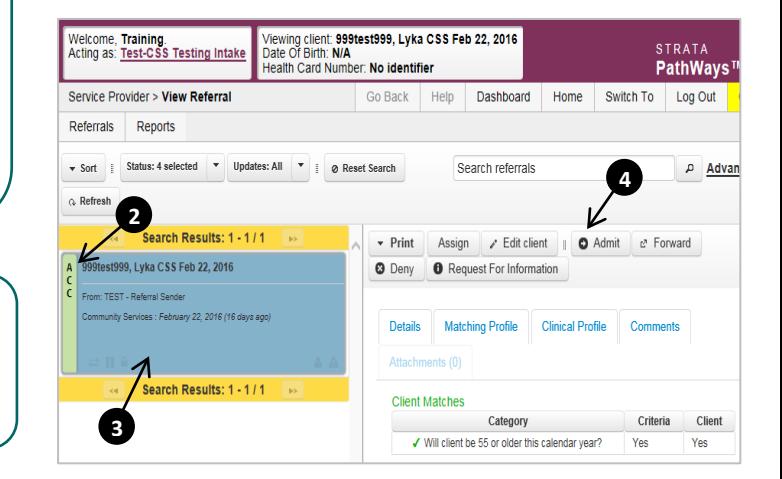

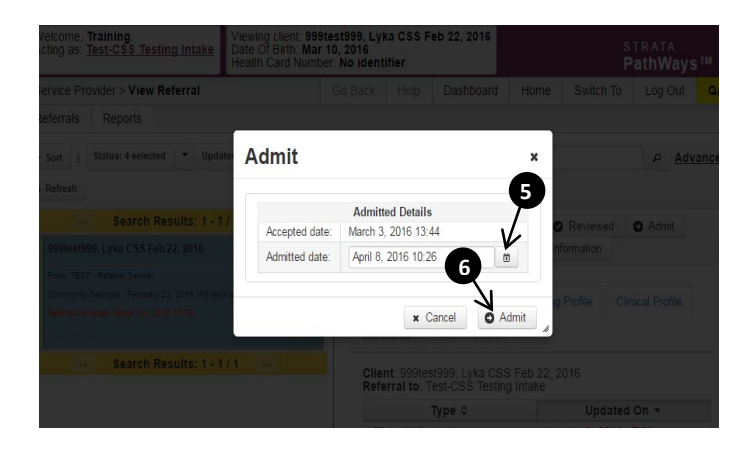